### **2812710 - How to disable Data Provisioning Server in Multi-database Container Scenario**

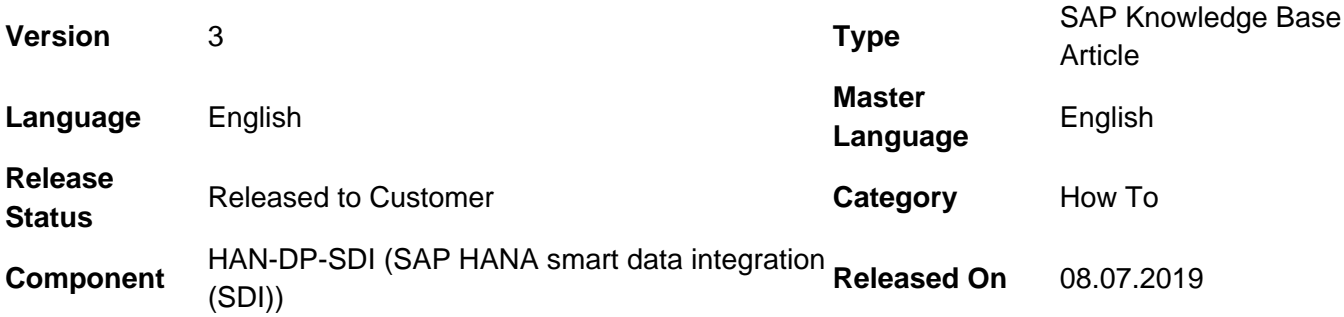

Please find the original document at **<https://launchpad.support.sap.com/#/notes/2812710>**

### **Symptom**

You want to disable/remove the existing dpserver service.

#### **Environment**

- HANA MDC
- Data Provision Server

#### **Reproducing the Issue**

[Enter your Reproducing the Issue here...]

#### **Resolution**

- Using HANA Cockpit
	- 1. Open Manage Databases in the SAP HANA cockpit by choosing the link displayed under the system database in the Resource Directory, or at the top of the Overview for the system database.
	- 2. Click the status of the tenant to open Manage Services.
	- 3. To remove the service, select Manage Services Remove Service.
- Using SQL command to remove a service by executing the ALTER DATABASE statement in the system database:

ALTER DATABASE <database\_ID> REMOVE 'dpserver' AT LOCATION '<hostname>:<port>'

Note: Do not use the commands mentioned in [2398564](https://launchpad.support.sap.com/#/notes/2398564) otherwise you can meet issues in [2398849.](https://launchpad.support.sap.com/#/notes/2398849)

#### **See Also**

[Add or Remove Services in a Tenant Database](https://help.sap.com/viewer/78209c1d3a9b41cd8624338e42a12bf6/latest/en-US/bea764423908440b9237732a72dde846.html)

#### **Keywords**

MDC, dpserver, HANA Cockpit, service, topology

## **Products**

SAP BW/4HANA 1.0

### **Other Components**

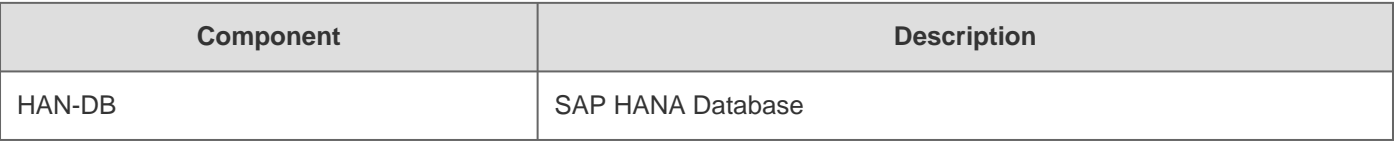

# **This document refers to**

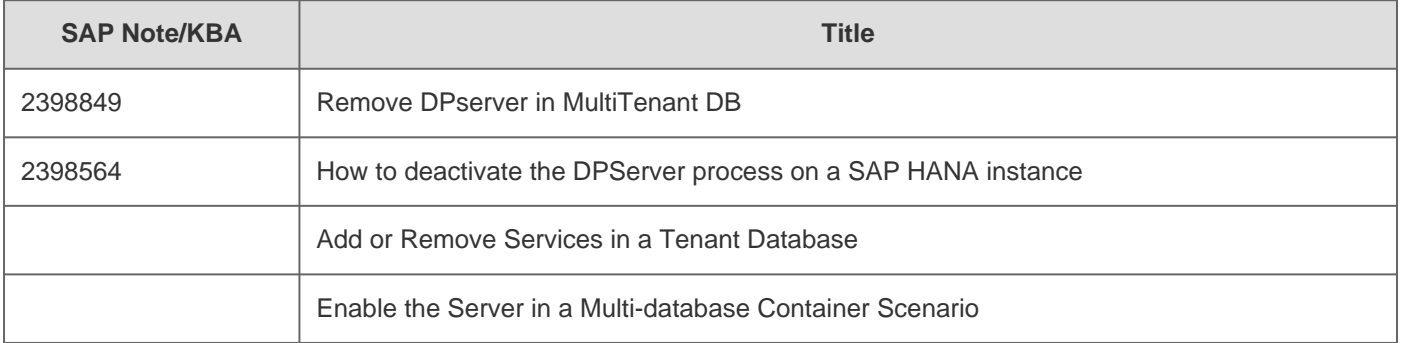

[Terms of use](https://support.sap.com/support-programs-services/about/terms-of-use.html) | [Copyright](http://www.sap.com/corporate-en/about/legal/copyright/index.html) | [Trademark](http://www.sap.com/corporate-en/about/legal/copyright/index.html#trademark) | [Legal Disclosure](http://www.sap.com/corporate-en/about/legal/impressum.html) | [Privacy](http://www.sap.com/corporate-en/about/legal/privacy.html)